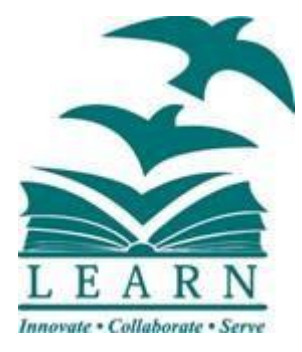

# You@LEARN Employee Self-Service Guide

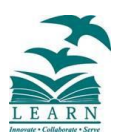

# **Contents**

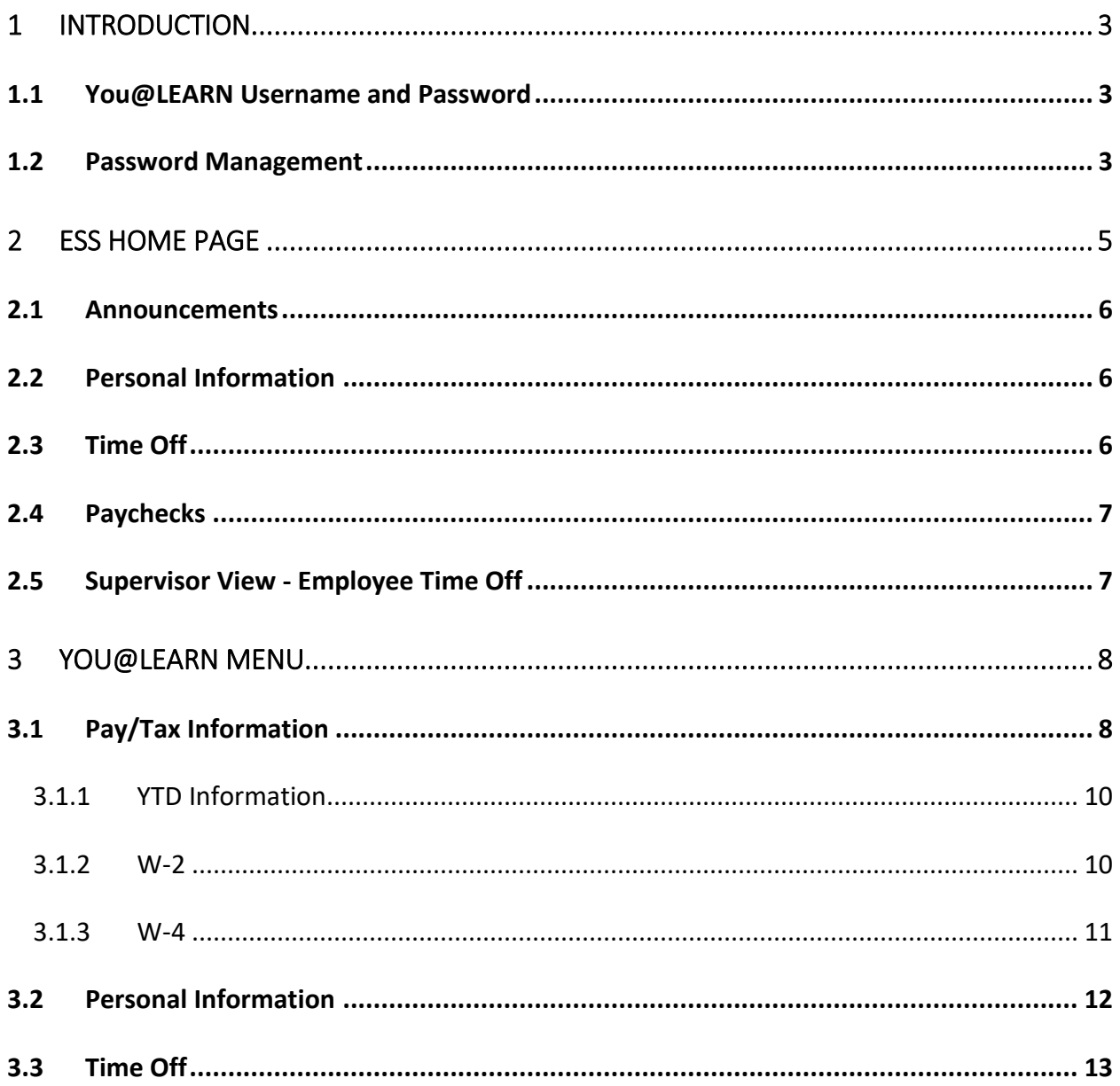

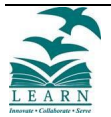

## <span id="page-2-0"></span>1 INTRODUCTION

You@LEARN is the Munis® Employee Self Service application created specifically for current employees. ESS accesses information from, and stores information in, the Munis Human Capital Management programs.

For employees, You@LEARN currently provides access to personal information and pay and tax information.

#### <span id="page-2-1"></span>1.1 YOU@LEARN USERNAME AND PASSWORD

The You@LEARN application requires users to have a unique username and password:

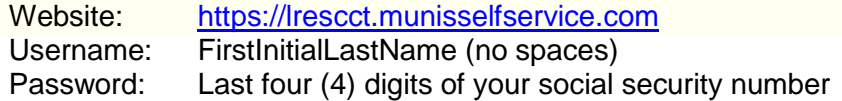

#### <span id="page-2-2"></span>1.2 PASSWORD MANAGEMENT

Once you access your account, you will need to change your password at your first login.

When you change your password, you must enter a password that includes 8 characters as well as a number and capital letter. The Change Password page indicates if the new password meets the criteria.

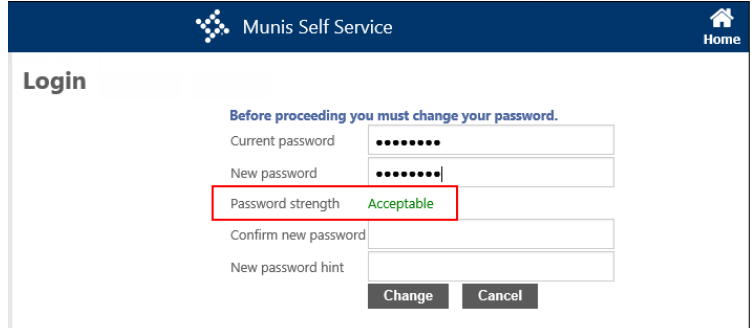

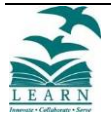

On the Change Password page, you must also enter a password hint. If you forget your password, click the **Forgot Your Password?** option on the Login page. This causes the application to send you an email message that contains your password hint.

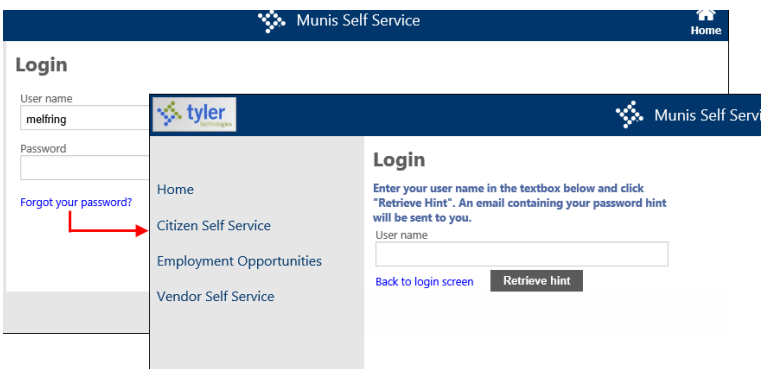

If the password hint does not cause you to remember your password, click the link in the email message to generate a new password. In this case, the Password Regeneration page displays and when you select Initiate Password Regeneration, the application sends you an email with a temporary password that you can use to log in.

In this case, you are forced to reset the password immediately upon login.

If you are still unable to reset your password, contact Human Resources.

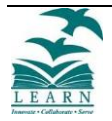

## <span id="page-4-0"></span>2 ESS HOME PAGE

The home page of the ESS application displays personal information, organizational announcements, time-off, and pay details. If you are a supervisor, the page displays time-off details for all employees who report to you. The Home page also provides a menu of the various options available within ESS.

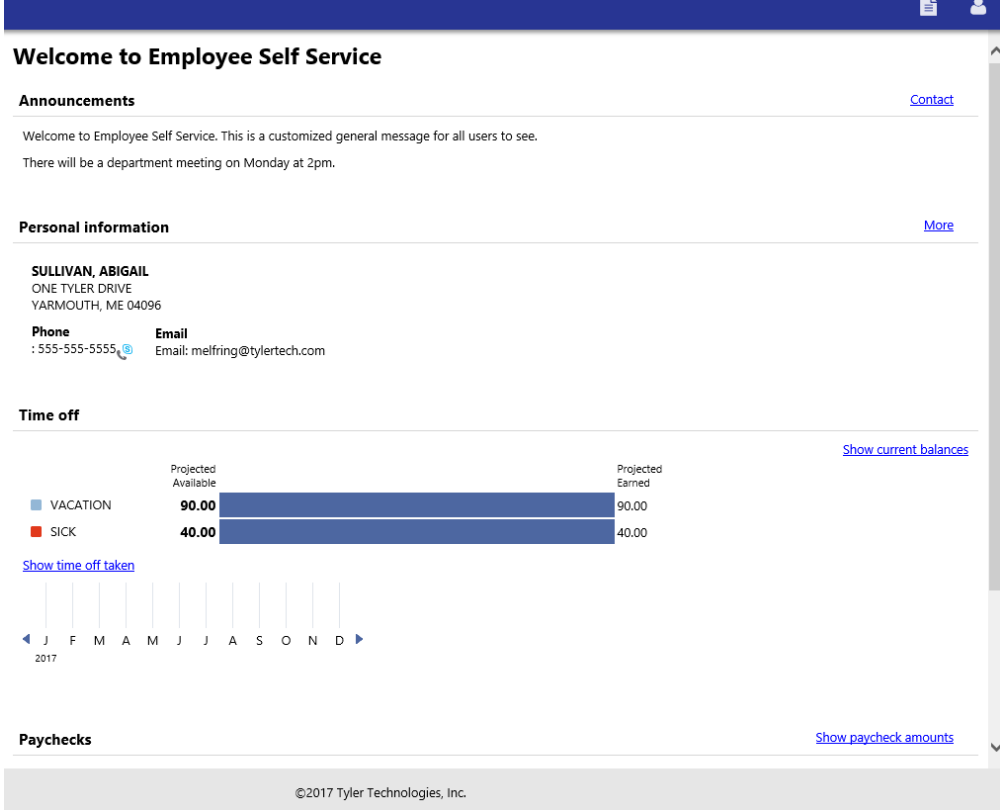

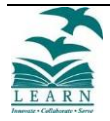

## <span id="page-5-0"></span>2.1 ANNOUNCEMENTS

The Announcements section displays announcements that have been entered in You@LEARN Administration.

```
Announcements
Welcome to Employee Self Service. This is a customized general message for all users to see.
There will be a department meeting on Monday at 2pm.
```
If you have questions or comments regarding an announcement, or to submit an announcement, click **Contact** to open your default email application with a message addressed to your administration contact.

#### <span id="page-5-1"></span>2.2 PERSONAL INFORMATION

In addition to announcements, the ESS Home page provides a summary of your personal information and time-off history.

Personal Information provides your name, address, and contact information. Click **More** to display your full profile, including your contact and hire information on the General tab, with the Demographics and Contacts tabs providing additional details.

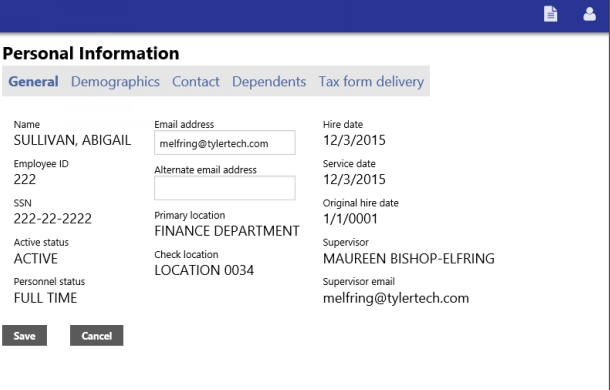

### <span id="page-5-2"></span>2.3 TIME OFF

Time Off displays a chart of your available and earned time-off in hours or days. Use the Show Current Balances and Show Time Off Taken options to review available balances and time used to date.

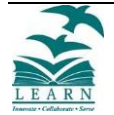

Contact

#### <span id="page-6-0"></span>2.4 PAYCHECKS

The Paychecks section displays information for the most recent pay periods in which you received pay.

For security purposes, year-to-date and last-paycheck earnings do not display initially. Click **Show Paycheck Amounts** to show the dollar amount; click **Hide Paycheck Amounts** to hide the amount. Click **Details** to display the Check Detail page.

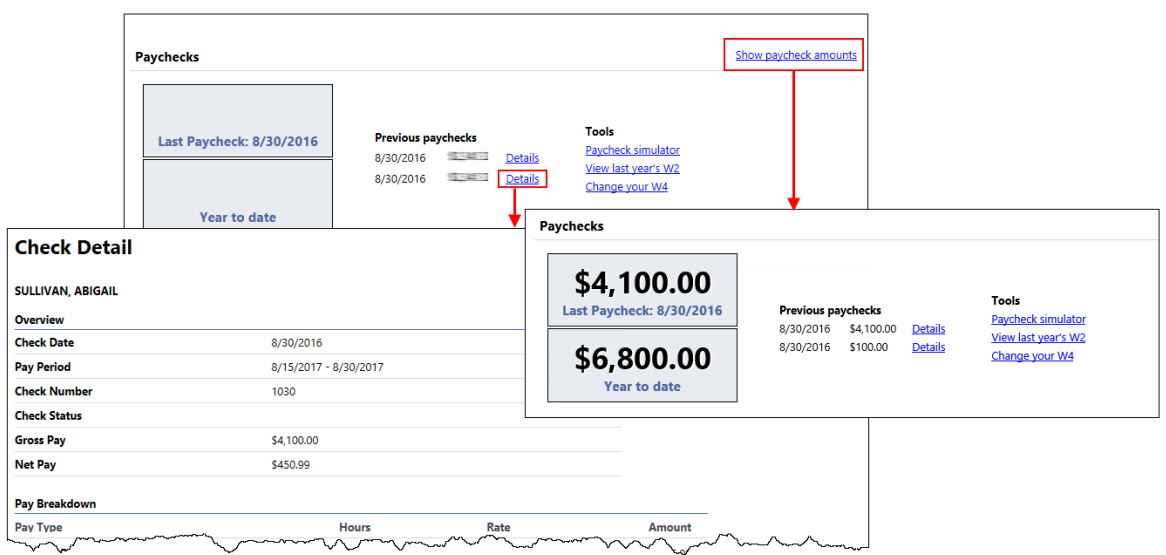

#### <span id="page-6-1"></span>2.5 SUPERVISOR VIEW - EMPLOYEE TIME OFF

For supervisors, the Employee Time Off group displays a time-off summary for the employees who report to you. This section displays according to your organization's settings in You@LEARN Administration.

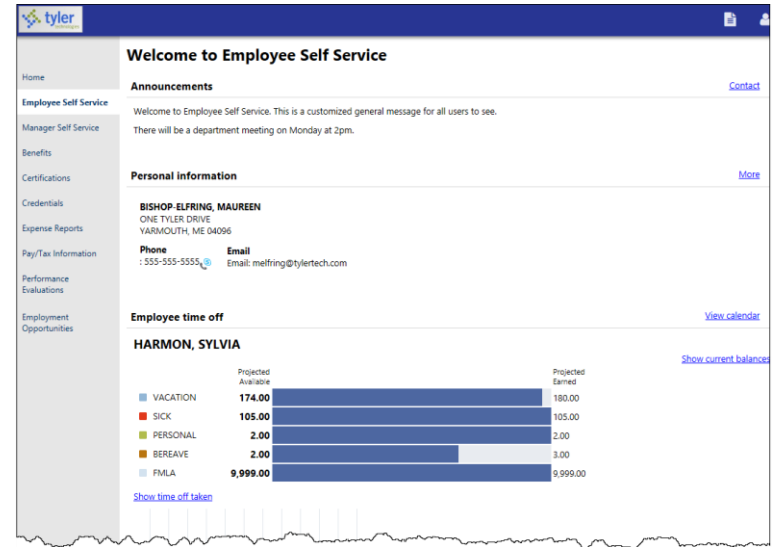

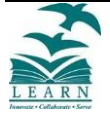

# <span id="page-7-0"></span>3 YOU@LEARN MENU

Available options on the ESS menu are Pay/Tax Information, Personal Information and Time Off.

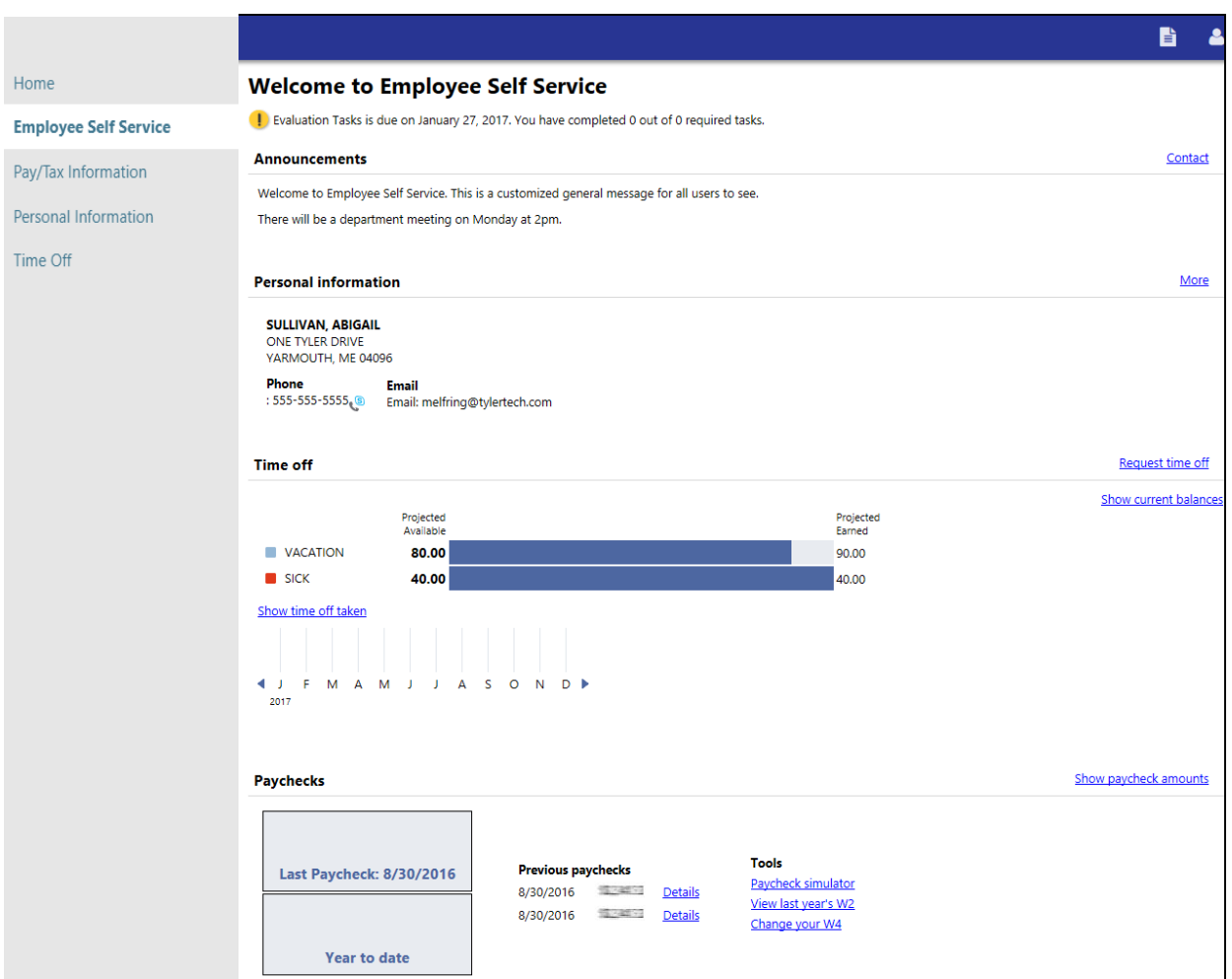

## <span id="page-7-1"></span>3.1 PAY/TAX INFORMATION

Pay/Tax Information provides current payroll and payroll history details. The payroll history is stored in the Munis Employee Pay History program. If you are a supervisor and you have the appropriate permissions, you can view information for any employees who report to you by selecting a name from the Employee list.

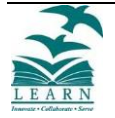

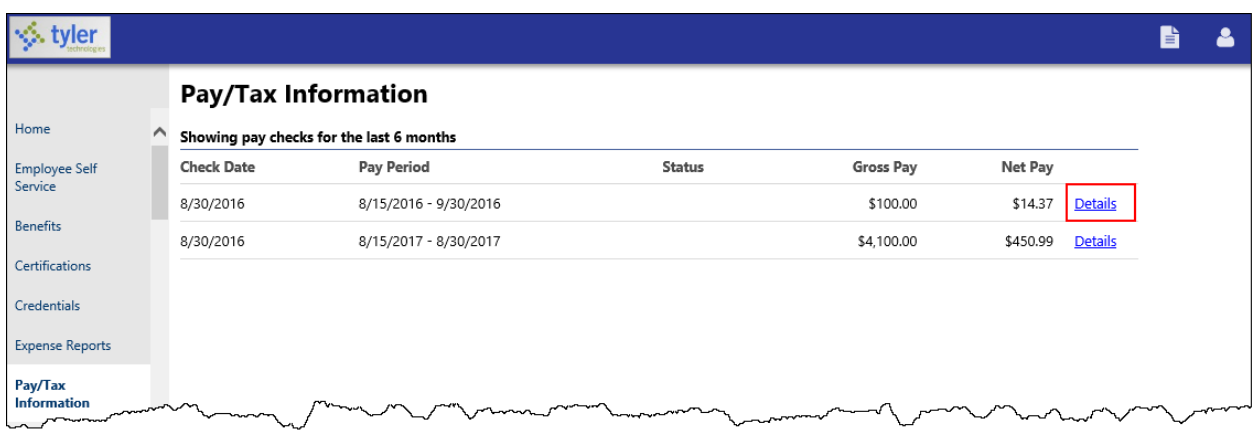

When you click **Details**, the program displays the Check Detail page, which contains the pay advice information for the check. You cannot modify pay or tax information; it is display only.

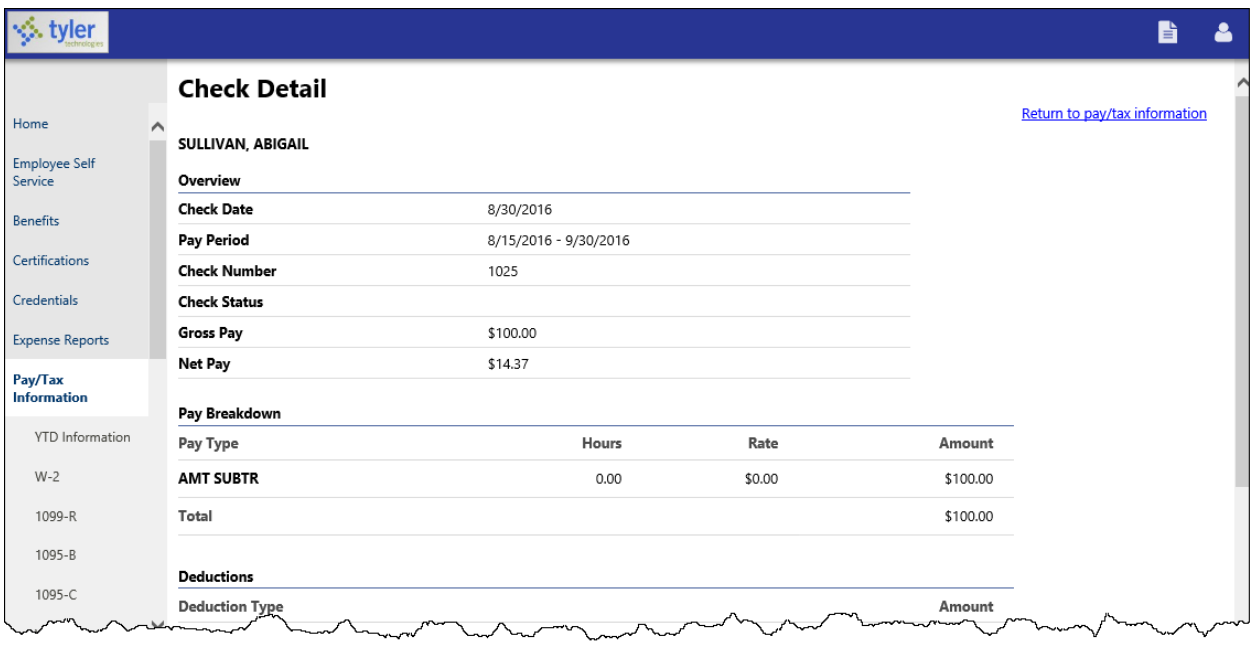

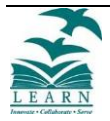

#### 3.1.1 YTD Information

<span id="page-9-0"></span>The Year-to-Date Information page contains a cumulative view of payroll figures for a specific year.

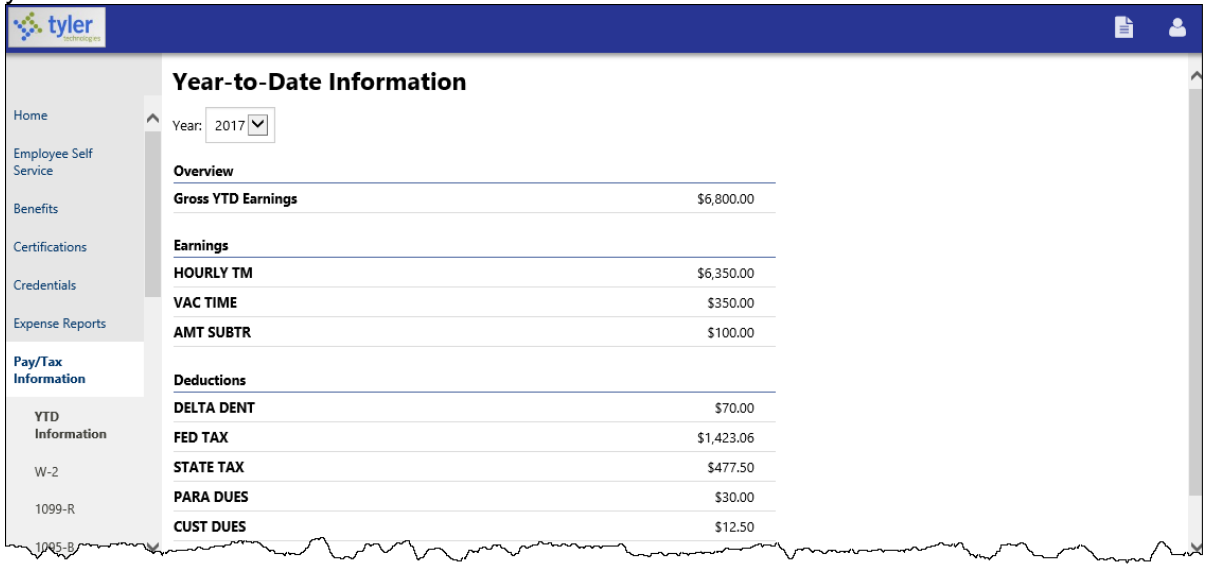

#### 3.1.2 W-2

<span id="page-9-1"></span>The W-2 pages display information regarding federal and state taxes and withholdings. This information is drawn from the Munis W-2 program.

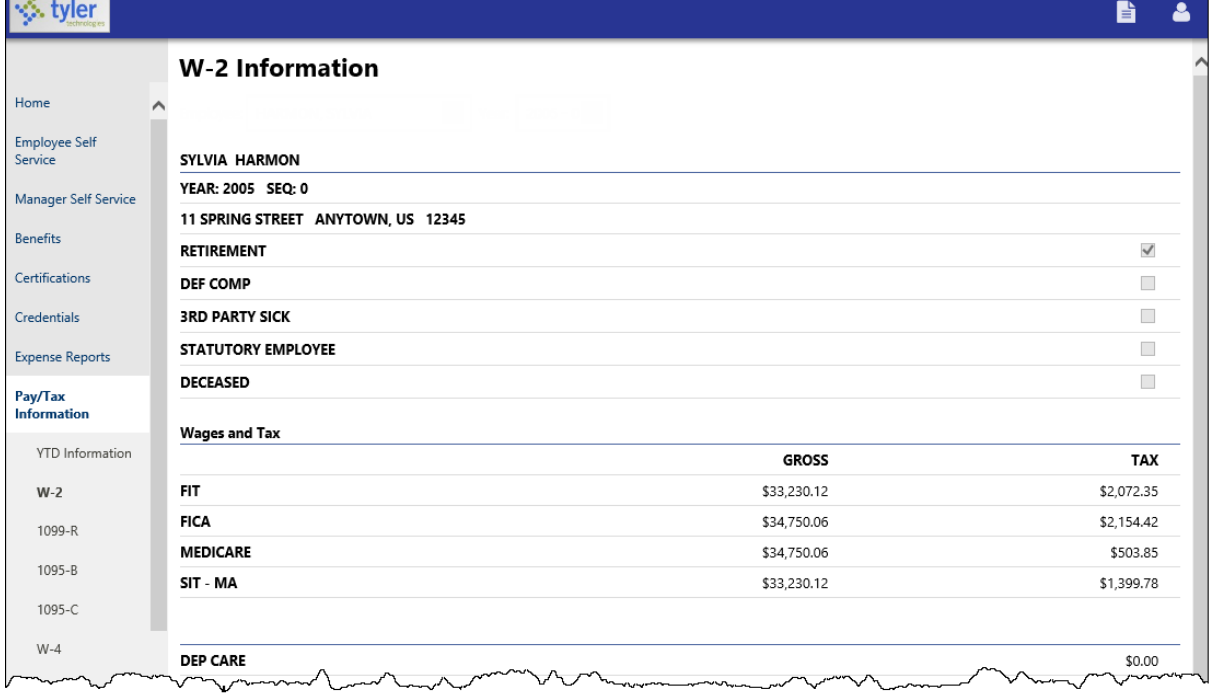

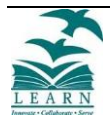

#### 3.1.3 W-4

<span id="page-10-0"></span>The W-4 page displays your current W-4 deduction information. To make changes to this information, contact the Payroll Department.

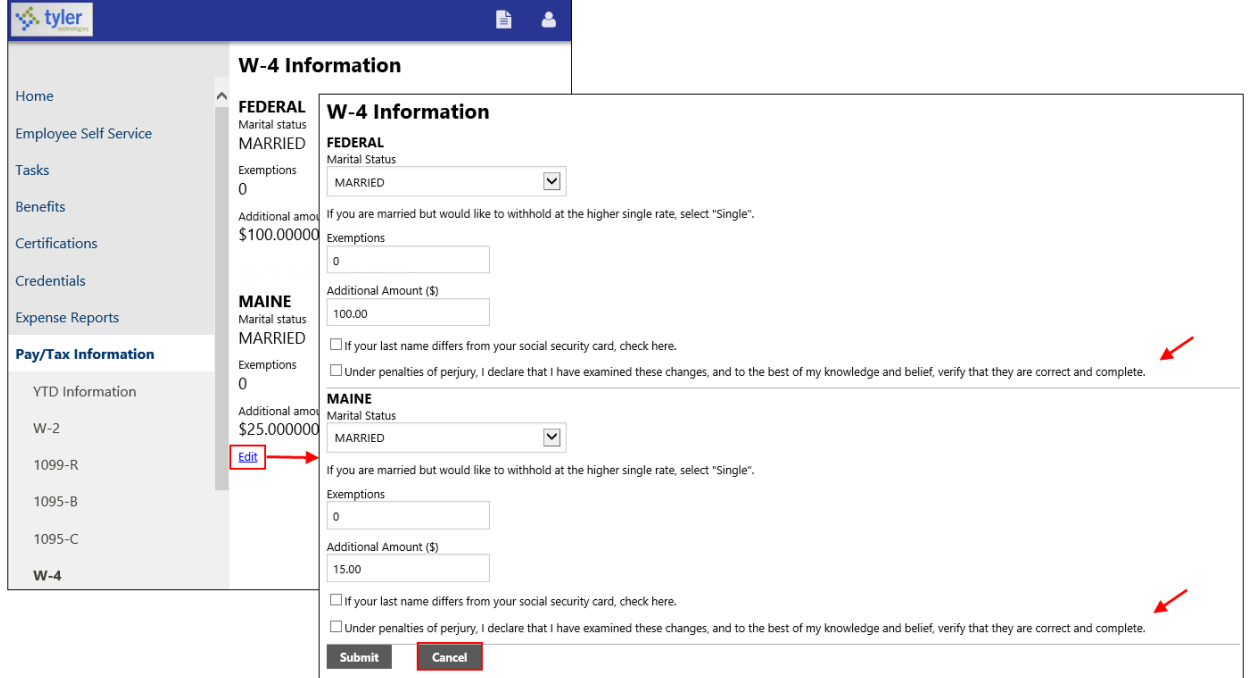

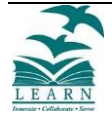

#### <span id="page-11-0"></span>3.2 PERSONAL INFORMATION

When you click Personal Information on the menu, ESS displays your personal information.

From the Personal Information menu, click **Employee Profile** to view your employee information as it is stored in Munis Employee Master.

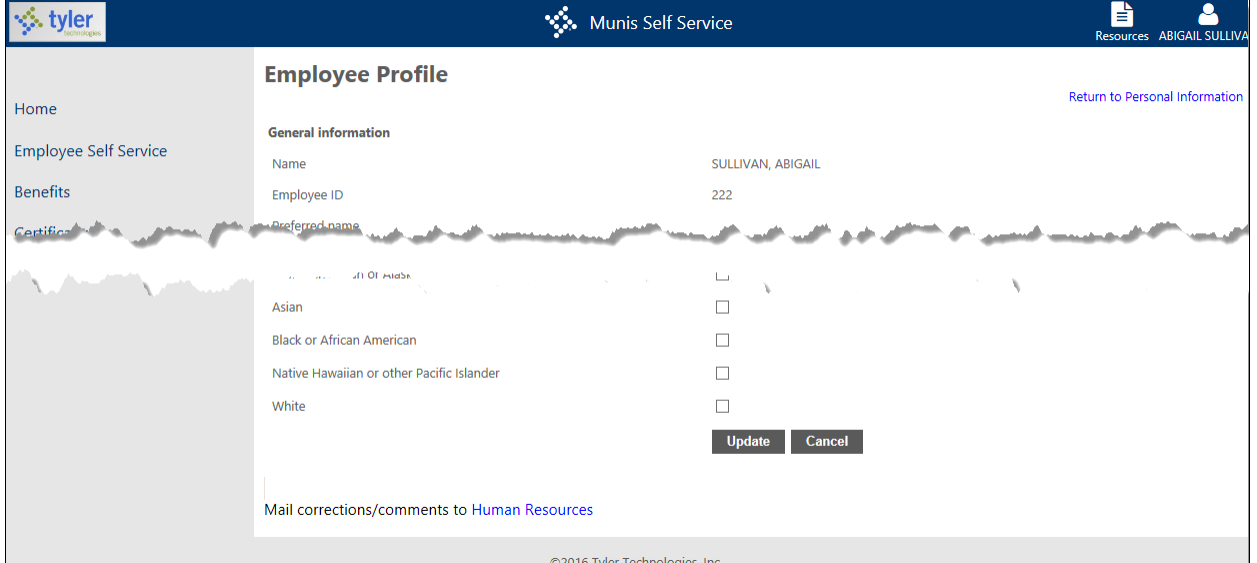

You cannot update the General Information from your Employee Profile page. To update this information, click **Human Resources** at the bottom of the page to send an email to the Human Resources department.

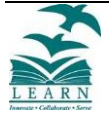

### <span id="page-12-0"></span>3.3 TIME OFF

The Time Off section displays your vacation, sick, and personal time-off. Initially, the page displays the time-off that you have taken.

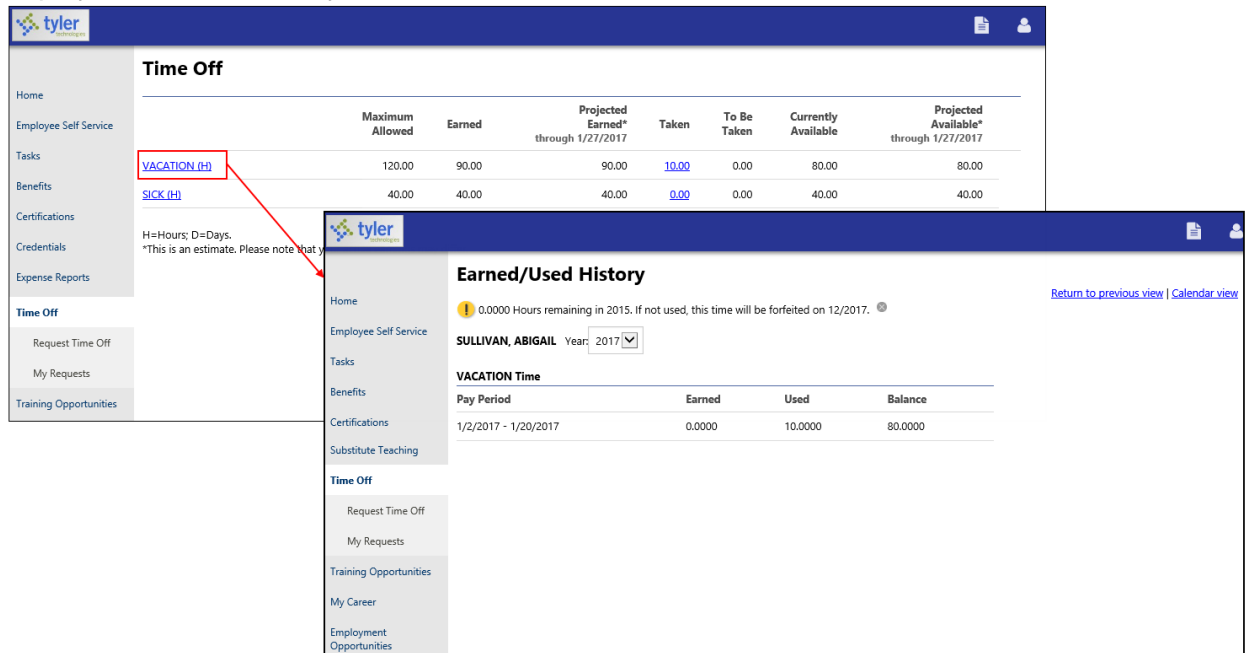

For more details on a specific time-off type, click the link for that time-off type.

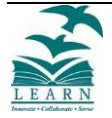